# SINGAPORE Student<br>Learning<br>Space

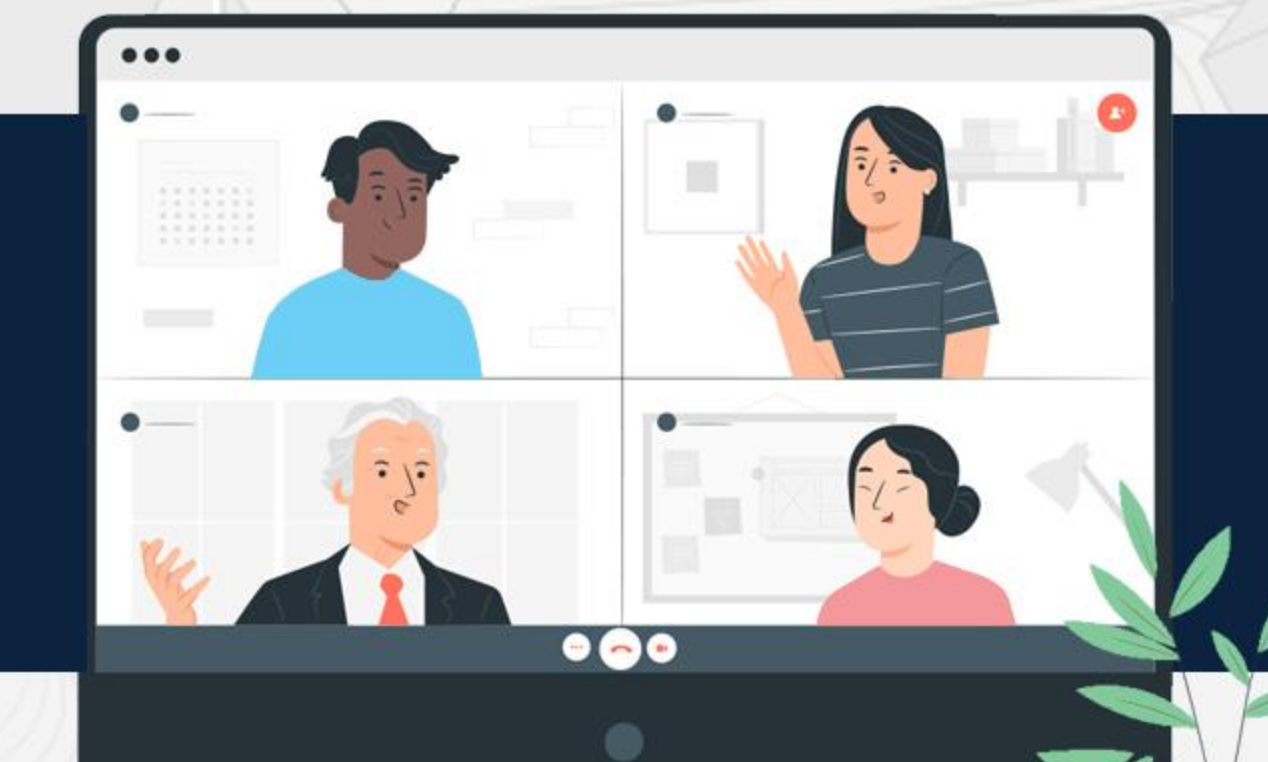

## **How to Add Fill-in-the-Blanks**

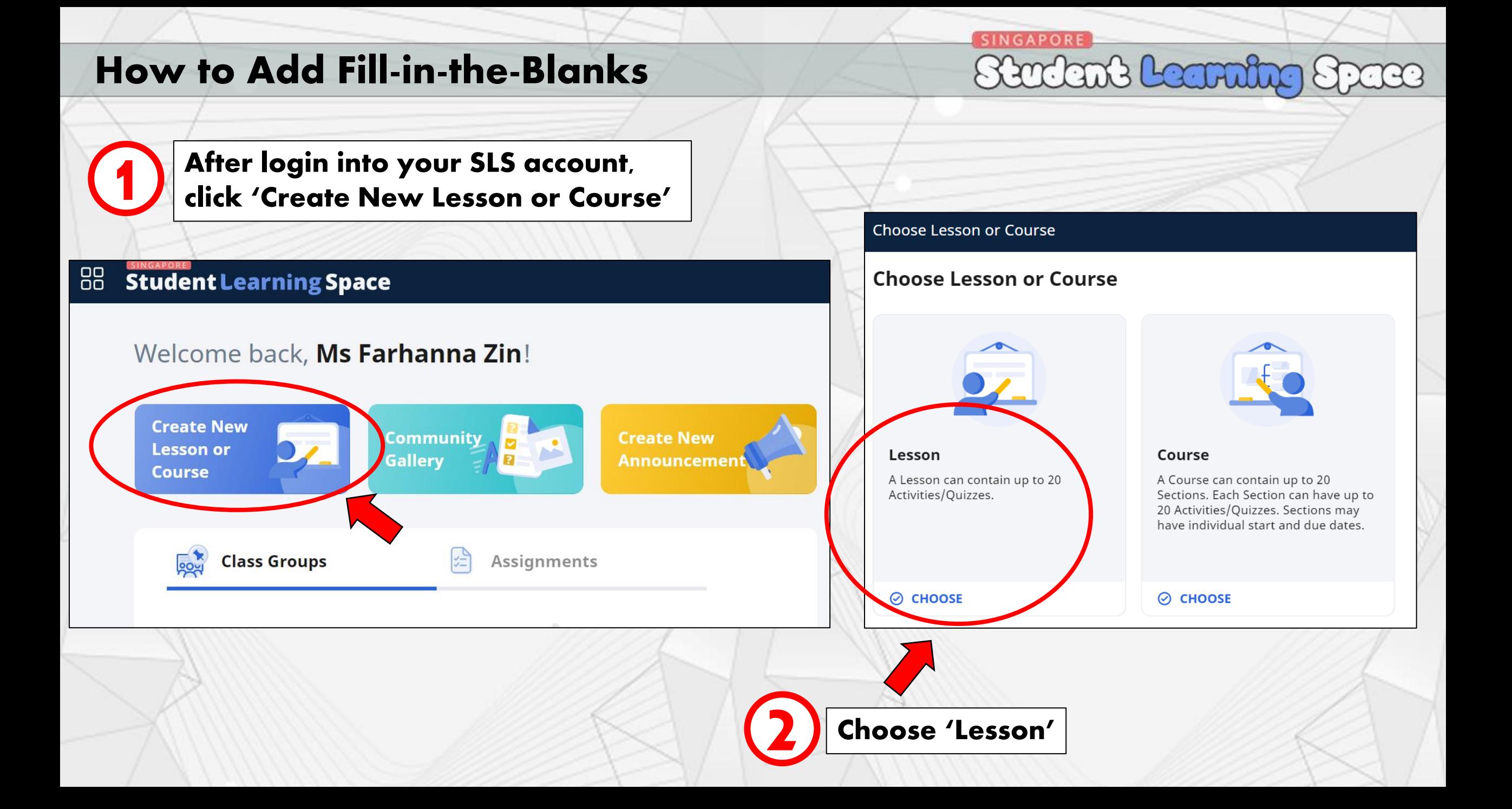

Choose Lesson or Course / Choose Lesson

This is your Introduction Page. Enter your 'Lesson Title'

**SINGAPORE** 

Stadant Leanning Space

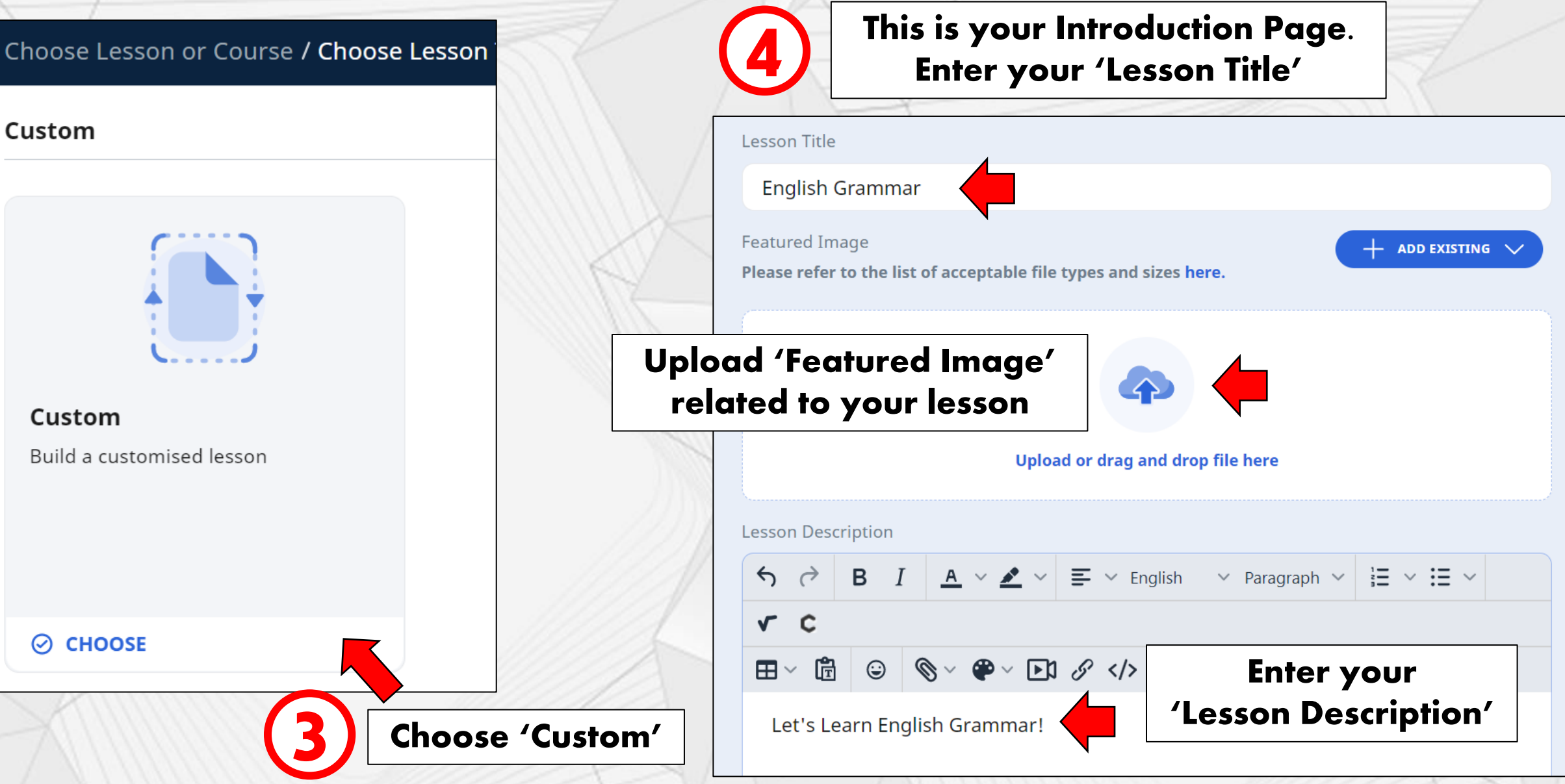

**SINGAPORE** 

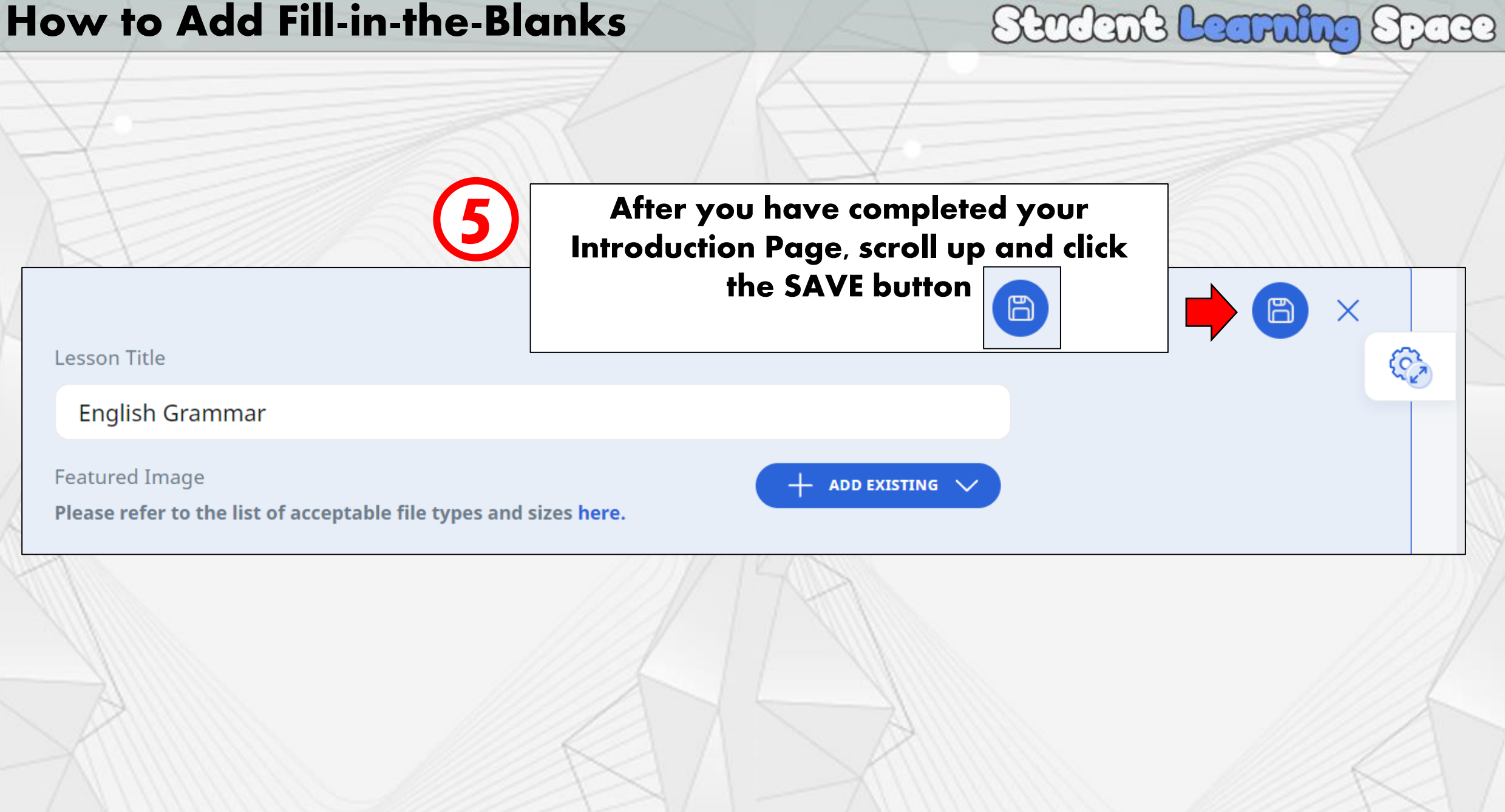

**SINGAPORE** 

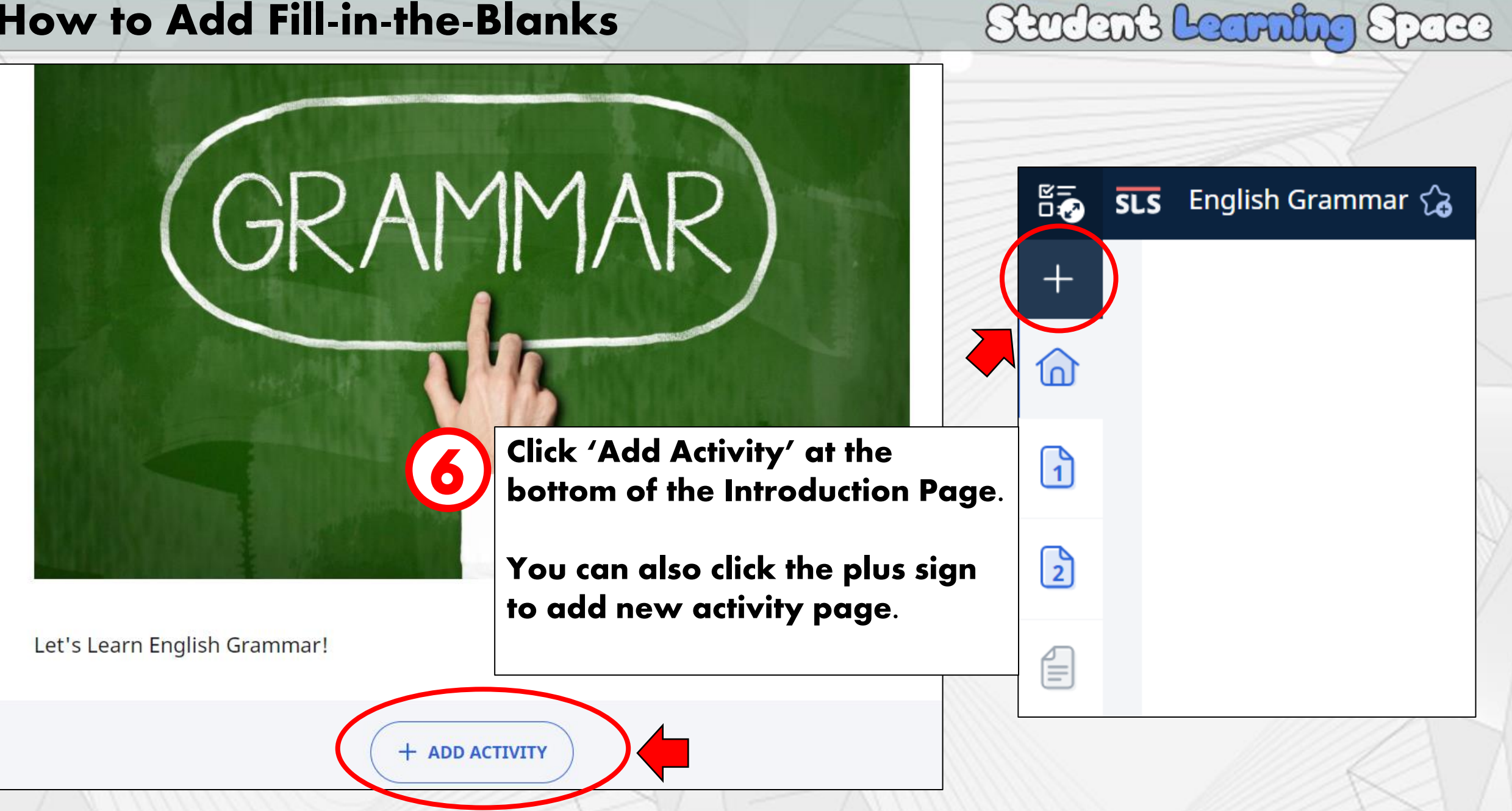

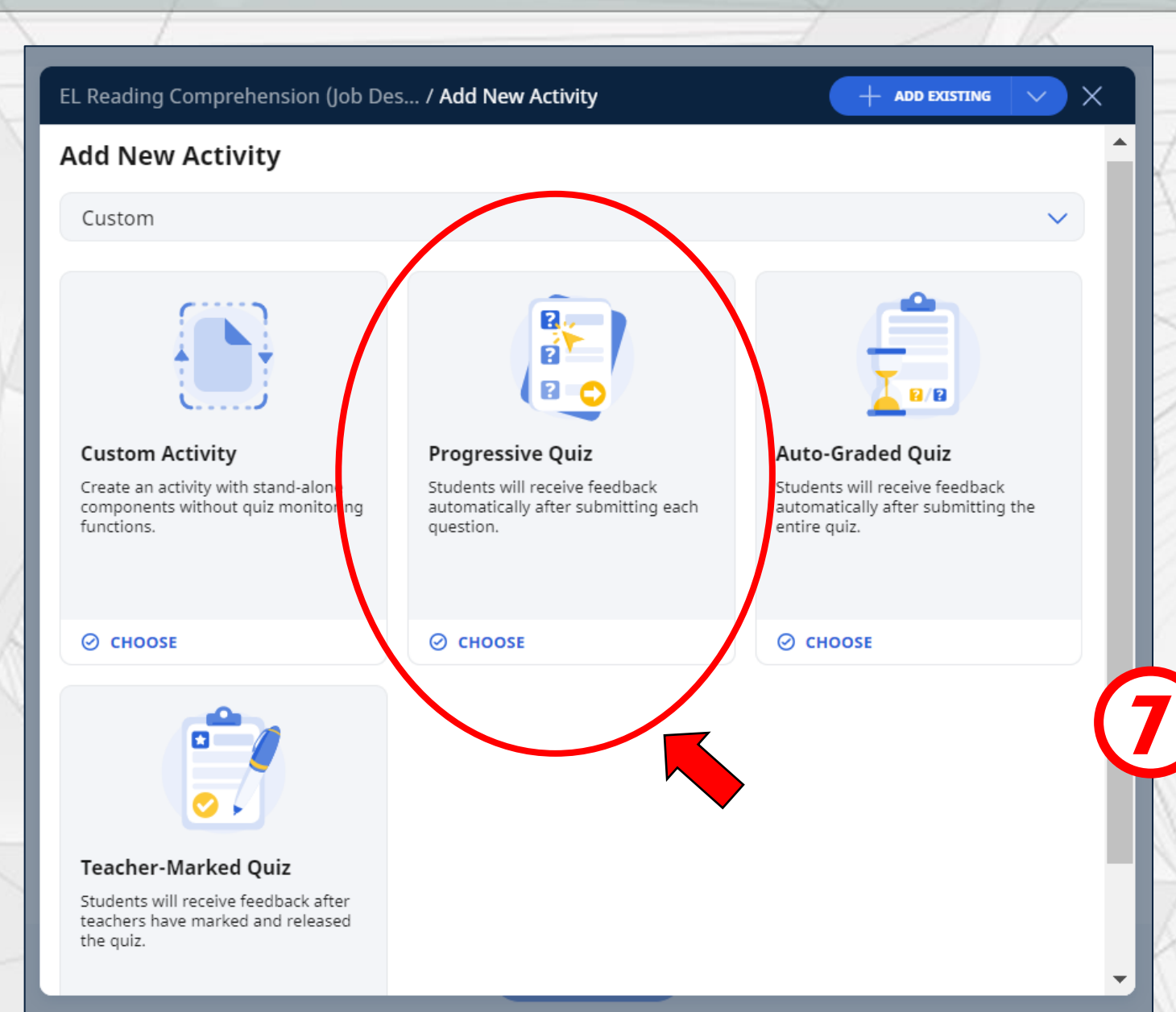

**SINGAPORE** 

## Stadent Learning Space

**What is Progressive Quiz?** Students will receive feedback automatically after submitting each question.

#### Choose 'Progressive Quiz'

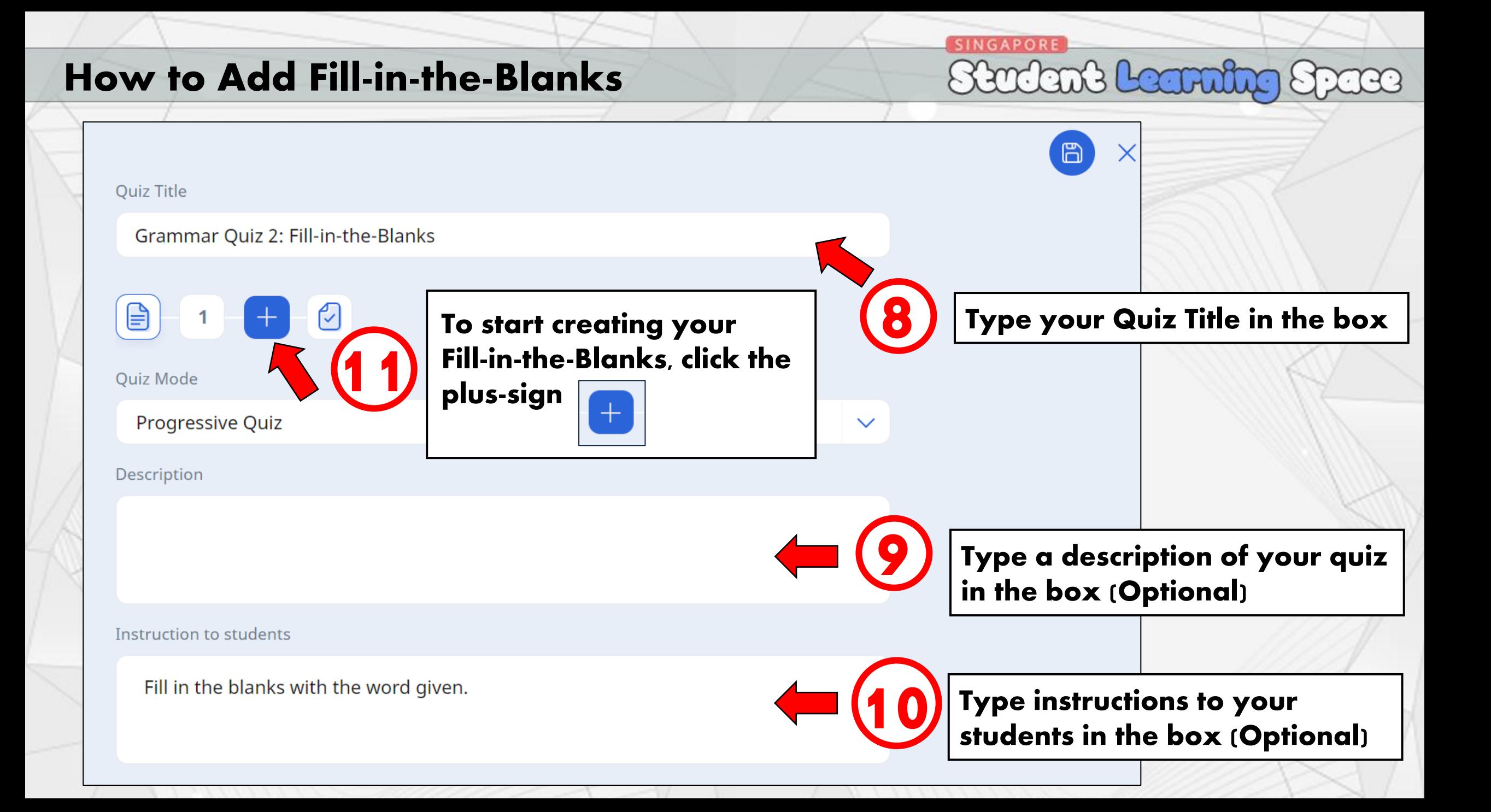

You can choose our Question type here.

12

Since we are creating Fill-in-the-Blanks in our quiz, select Fill-inthe-Blanks.

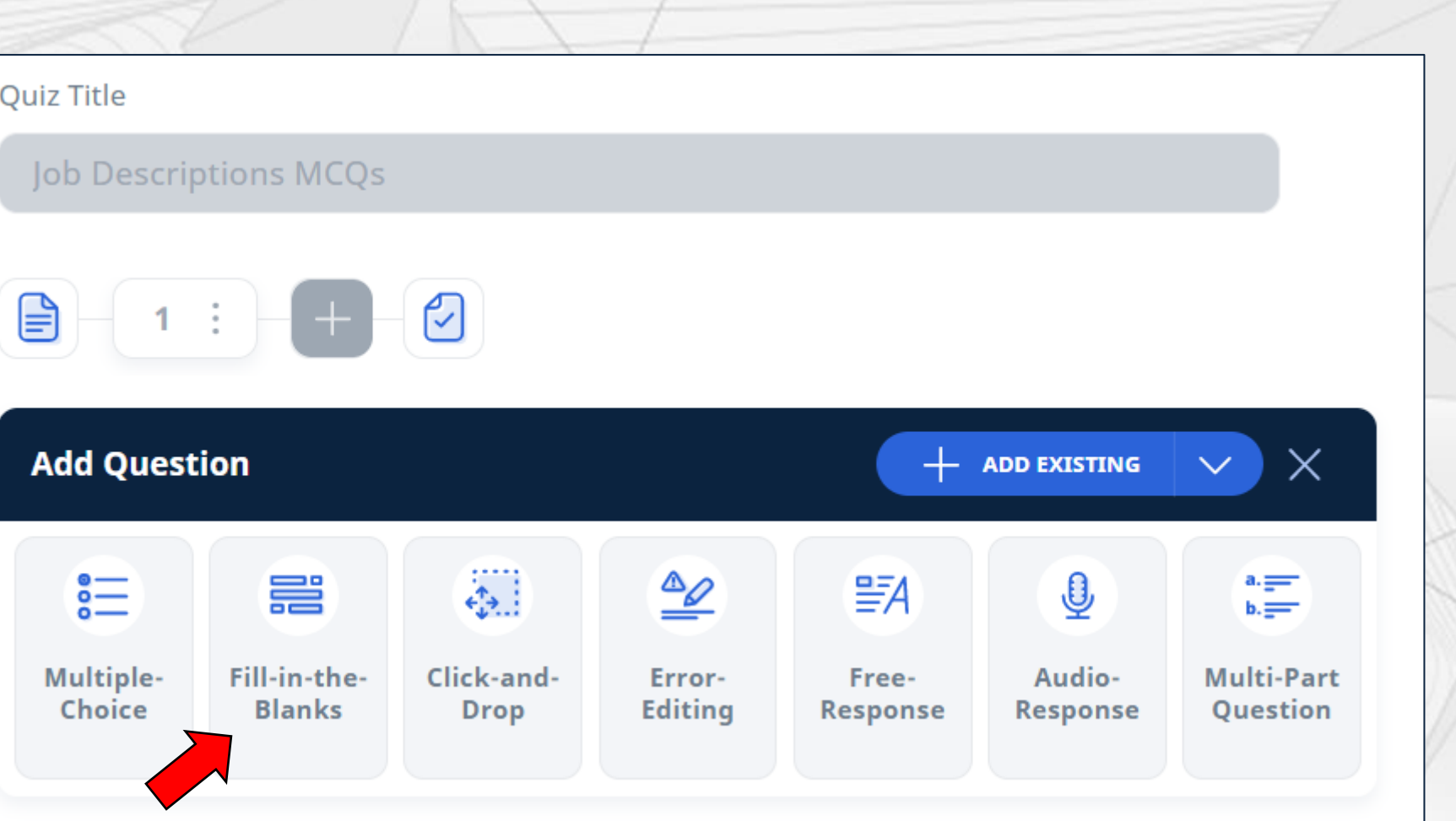

**SINGAPORE** 

Stadant Learning Space

Type the question or sentence in the question body.

13

Click 'ADD BLANK' This is where your student will key-in their answer.

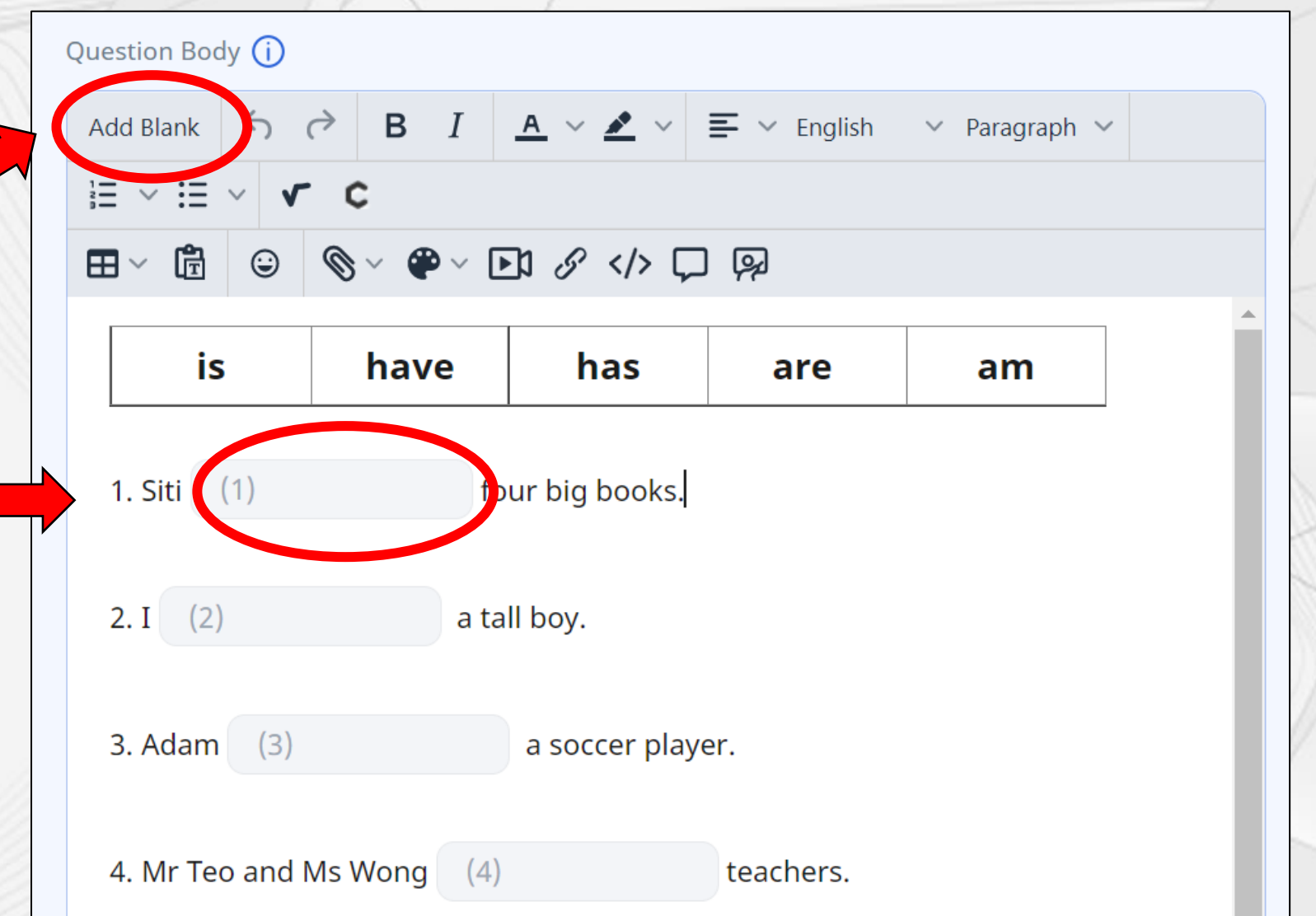

SINGAPORE

Stadant Learning Space

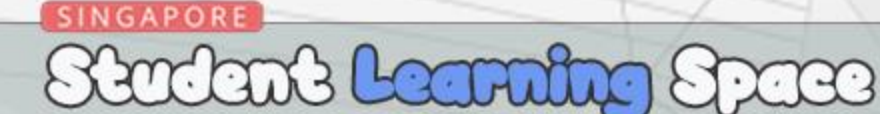

Scroll down and key-in the answer into the Acceptable Answer box and press Enter on your keyboard.

14

You can key-in more than one answer.

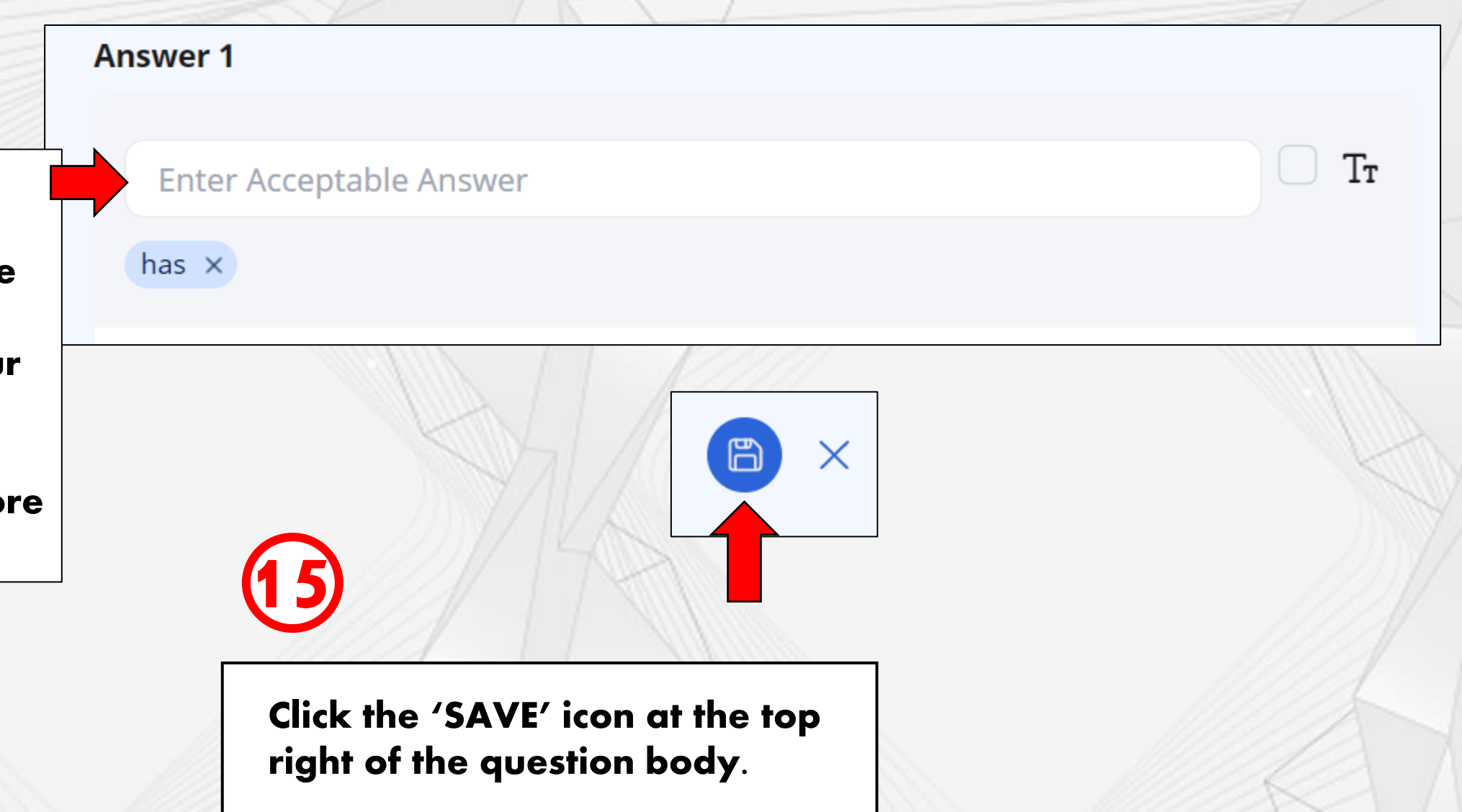

## **End of Tutorial** Thank you!

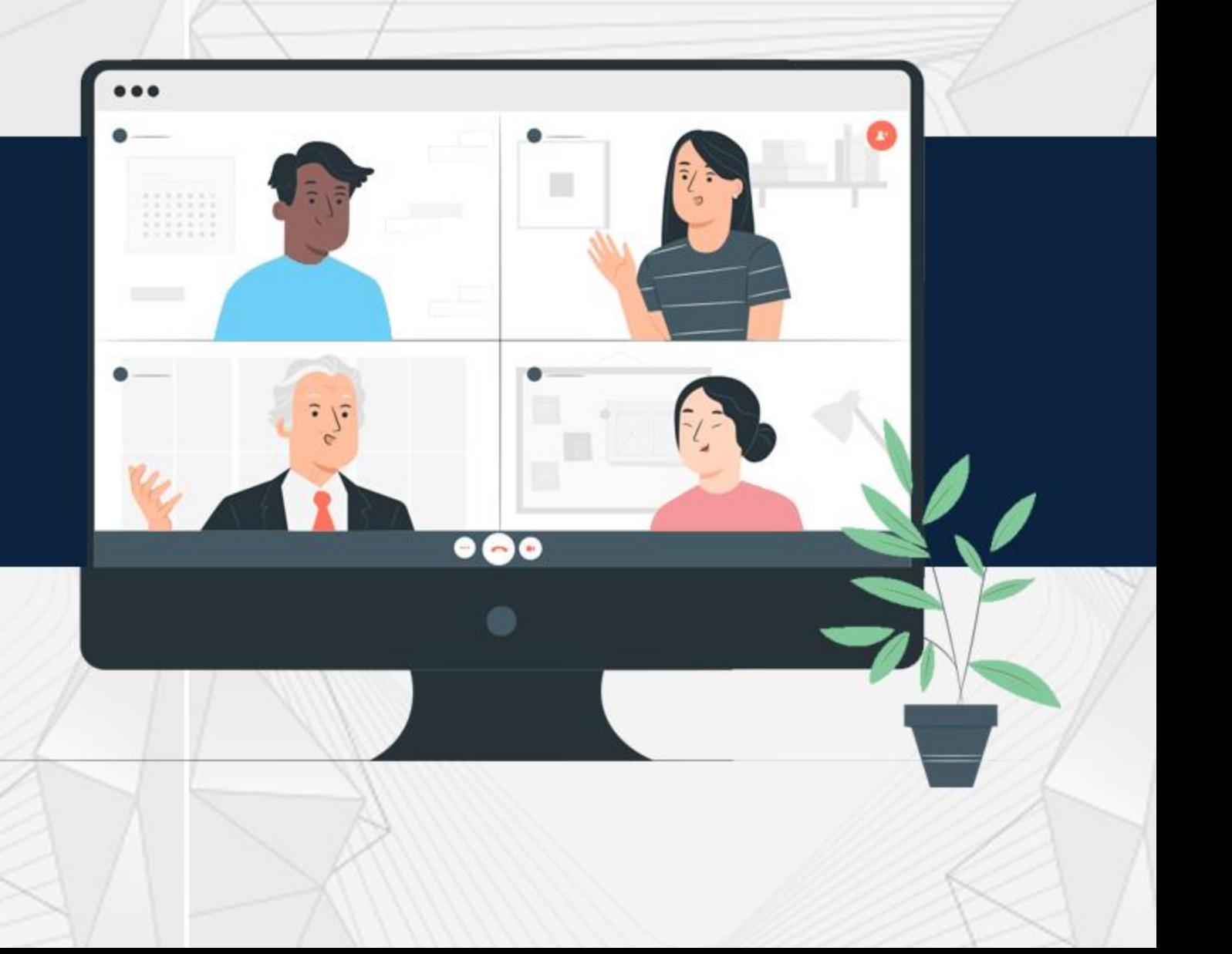